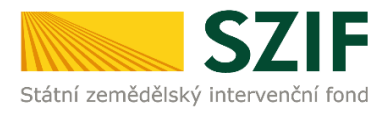

## **PŘÍRUČKA PRO ŽADATELE O ZEMĚDĚLSKÉ NÁRODNÍ DOTACE K ELEKTRONICKÉMU PODÁNÍ ŽÁDOSTI O DOTACI**

## **M.1.1. a M.1.2. Zmírnění škod způsobených jarními mrazy na ovocných kulturách v dubnu a květnu 2019 dle Rámcového programu**

Tato příručka je určena pro subjekty žádající o podporu dle rámcového programu pro řešení rizik a krizí v zemědělství M.1.1. a M.1.2. Zmírnění škod způsobených jarními mrazy na ovocných kulturách v dubnu a květnu 2019. Příručka popisuje jednotlivé kroky, které je nezbytné učinit pro podání žádosti o dotaci. Popsané postupy a použité obrázky jsou pouze informativní.

## **Obsah**

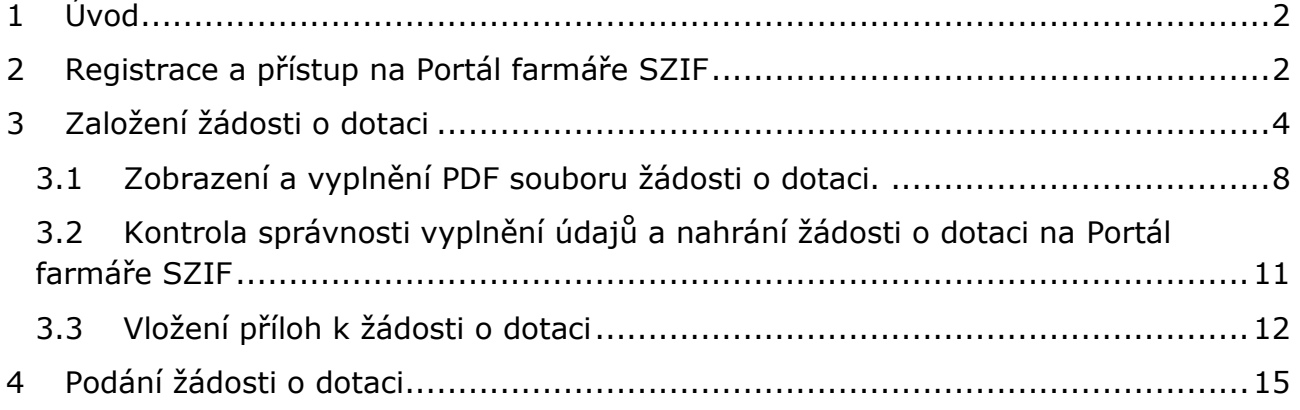

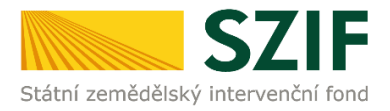

# <span id="page-1-0"></span>**1 Úvod**

V tomto dokumentu je uveden podrobný postup vygenerování Žádosti o zemědělské národní dotace a následné podání prostřednictvím Portálu farmáře (dále také PF).

PF poskytuje žadateli přístup k individuálním informacím detailního charakteru o jeho žádostech a umožňuje tak využívat různé služby, jejichž cílem je žadateli pomoci, případně mu poskytnout podporu při vybraných úkonech. Přístup k individuálním informacím a službám mají pouze **registrovaní uživatelé.**

Pro práci v prostředí Portálu farmáře doporučujeme použít internetový prohlížeč Internet Explorer v nejvyšší verzi, případně prohlížeč Chrome (ostatní prohlížeče nemusí podporovat plnohodnotně práci s PF). Pro správnou funkci pdf formulářů doporučujeme Adobe Reader v nejvyšší verzi. Práce v prostředí PF je také umožněna pomocí mobilních zařízení.

Upozorňujeme žadatele, že podání Žádosti o dotaci je časově náročné a závislé na rychlosti a stabilitě internetového připojení. Doporučujeme podání Žádosti o dotaci realizovat s časovou rezervou před konečným termínem pro podání. Termín podání pro Zmírnění škod způsobených jarními mrazy na ovocných kulturách v dubnu a květnu 2019 je od 28. 4. 2020, 8:00 hodin do 7. 5. 2020, 18:00 hodin, včetně.

## <span id="page-1-1"></span>**2 Registrace a přístup na Portál farmáře SZIF**

Žadatel získá registraci na PF osobním podáním žádosti "Žádost o přístup do Portálu eAgri a do portálu farmáře SZIF (dále jen "žádost o přístup do PF") na místně příslušném pracovišti RO -Oddělení příjmu žádostí a LPIS nebo na podatelně Regionálního odboru SZIF. Detailní informace pro žadatele o přístupu do PF a formulář žádosti jsou k dispozici na přihlašovací stránce do PF. Žádost o přístup do PF může podat pouze:

a) fyzická osoba evidovaná v základních registrech

b) statutární zástupce právnické osoby evidované v registrech

c) zplnomocněný zástupce osobou podle písm. a) nebo b) k získání přístupového hesla do registrů na eAgri, resp. PF.

Při podání žádosti o přístup do PF je posuzována totožnost/oprávněnost osoby podávající žádost: ad a) Totožnost se prokazuje občanským průkazem nebo cestovním pasem.

ad b) Oprávněnost se prokazuje výpisem z Obchodního rejstříku nebo jiným dokladem právní subjektivity.

ad c) V případě zplnomocněné osoby je úředně ověřená plná moc vystavená buď přímo fyzickou osobou evidovanou v registrech, **nebo** statutárním zástupcem subjektu uvedeným v předaném výpisu z Obchodního rejstříku.

V případě kladného vyřízení žádosti o přístup do PF bude žadateli předáno uživatelské jméno *(login)* a *heslo*, které je třeba změnit při prvním přihlášení do PF. Žadatelé, kteří v minulosti o přístup do registrů Ministerstva zemědělství požádali, a tyto přihlašovací údaje jim již byly přiděleny a zároveň od roku 2004 podali žádost o minimálně jednu z hlavních dotací, mají přístup na PF automaticky.

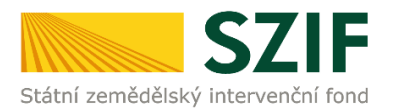

#### **Přihlášení na PF:**

Registrovaní uživatelé se mohou na PF přihlásit z internetových stránek Fondu www.szif.cz pomocí odkazu **Portál farmáře** v pravém horním rohu hlavní stránky.

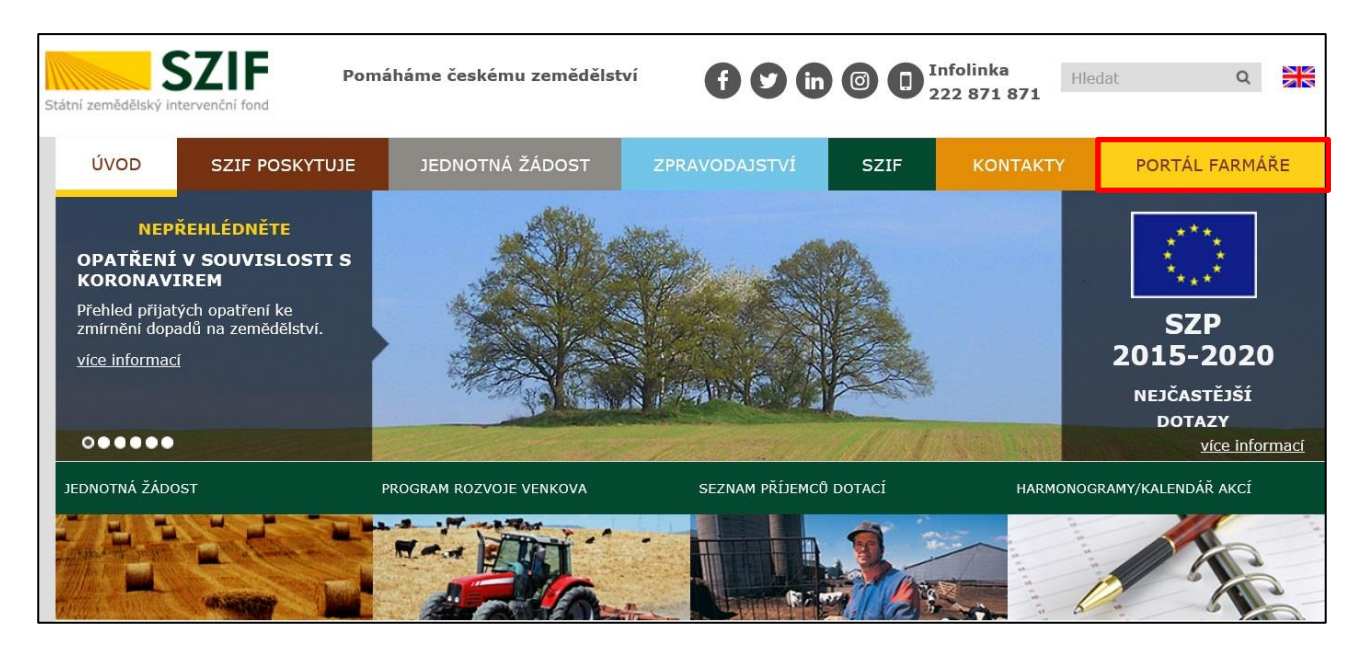

Po vyplnění přihlašovacího jména a hesla se žadatel do PF přihlásí pomocí tlačítka *"Přihlásit".*

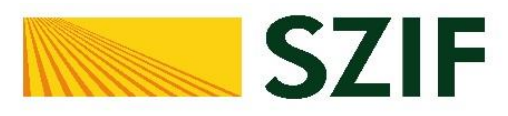

#### Portál Farmáře

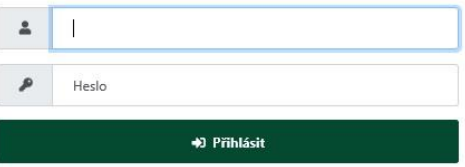

Přihlášení slouží pro registrované uživatele Portálu farmáře. V případě problémů při přihlášení kontaktujte Technickou podporu (volba 2) na čísle 222 871 871

"Portál farmáře" je informační portál, který poskytuje žadateli přístup k individuálním informacím detailního charakteru o jeho žádostech a umožňuje mu využívat služby, jejichž cílem je žadateli pomoci, případně mu poskytnout podporu při vybraných úkonech. Přístup k individuálním informacím a službám na Portálu farmáře mají pouze registrovaní uživatelé. Pro získání uživatelského jména a hesla do portálu farmáře SZIF a eAGRI postupujte podle pokynů uvedených v dokumentu: h Informace pro zadatele

#### Přílohy:

à Žádost o přístup do portálu eAGRI a do portálu farmáře SZIF - žádost je určena pro nové uživatele portálu eAGRI a SZIF, kteří dosud nemají uživatelské jméno (ve formátu 99xxx) a heslo pro přístup do privátní zóny portálu

la Žádost o přístup do portálu eAGRI pro prodejce sudových vín a příjemců nebaleného vína - žádost je určena pro nové žadatele o přístup do portálu eAGRI z důvodů plnění povinností vyplývajících z novely zákona č. 321/2004 Sb., o vinohradnictví a vinařství.

là Žádost o přístup do portálu eAGRI pro příjemce podpor malého rozsahu (de minimis - RDM) - žádost je určena pro nové žadatele o přístup do portálu eAGRI

à Žádost o přidělení role ADMIN do portálu eAGRI - žádost je určena pro dodatečné přidělení role ADMIN k již existujícím účtům začínajícím 99. Role ADMIN funguje pouze pro portál eAGRI.

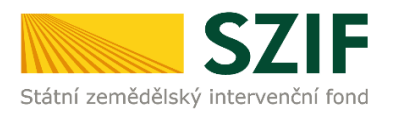

# <span id="page-3-0"></span>**3 Založení žádosti o dotaci**

Přes *Nová podání* a *Žádost o zemědělské národní dotace* může žadatel podat žádost.

#### Žadatel vybere pole *Národní dotace* a klikne na něj.

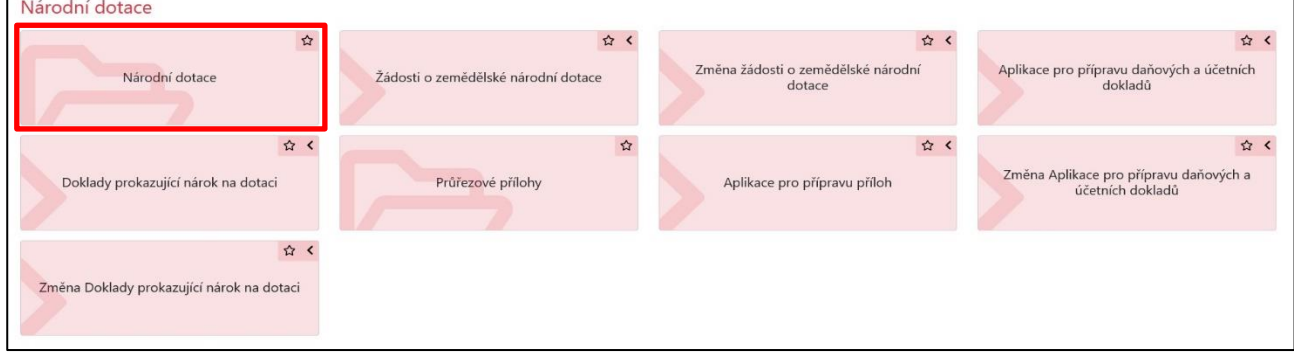

### Zobrazí se nabídka, ve které žadatel klikne na pole *Žádosti o zemědělské národní dotace*.

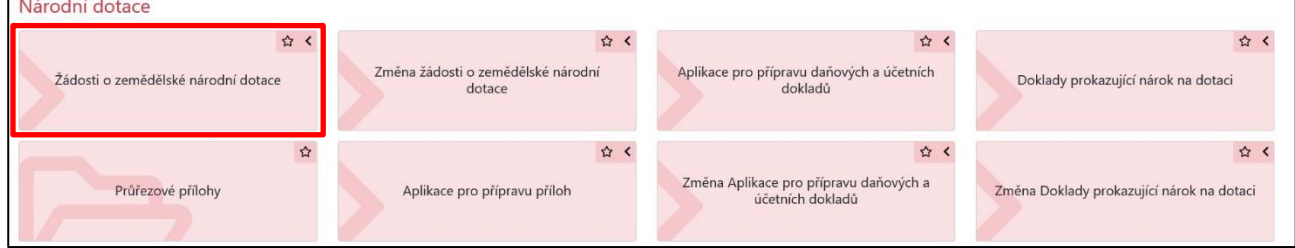

Zobrazí se nabídka výběru dotačních programů, na které lze v současné době podat žádost o dotaci. Žadatel vybere požadovaný dotační program a klikne na něj.

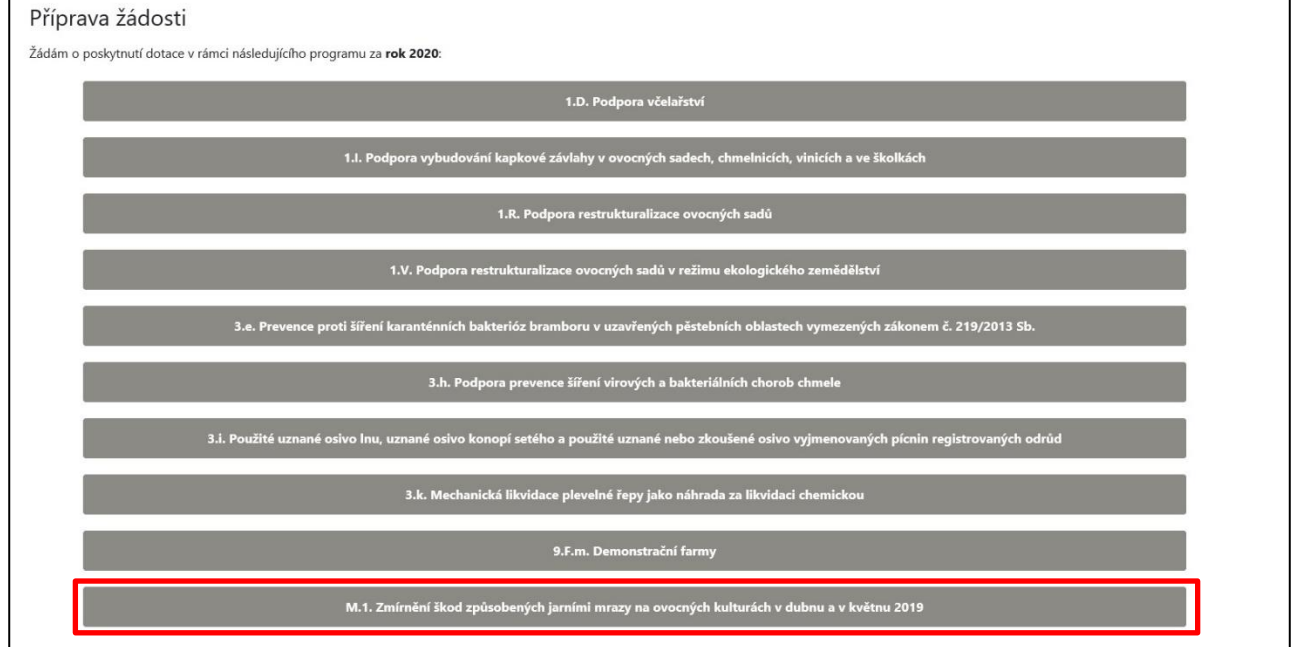

Žadatel si z nabídky vybere dotační program M.1. Zmírnění škod způsobených jarními mrazy na ovocných kulturách v dubnu a v květnu 2019.

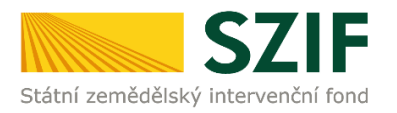

#### Na další stránce vyplní identifikační údaje. Ty nelze vypsat, ale musí být vybrány z nabídky. Povinnou položkou je *Bankovní spojení*, na které bude žadateli odeslána podpora. Následně stiskne tlačítko *Generovat předtisk*.

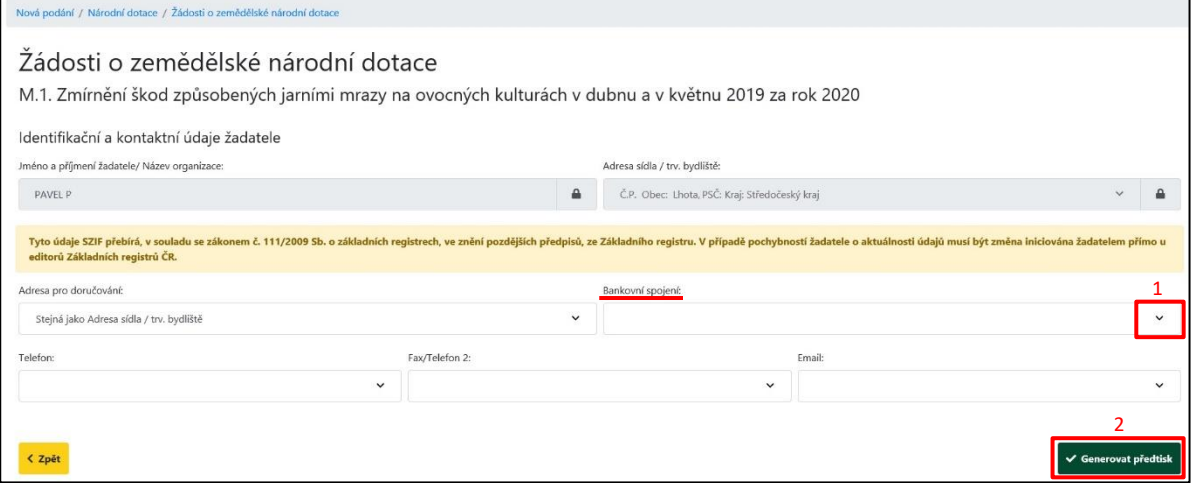

### Zobrazí se stav průběhu zpracování žádosti o dotaci.

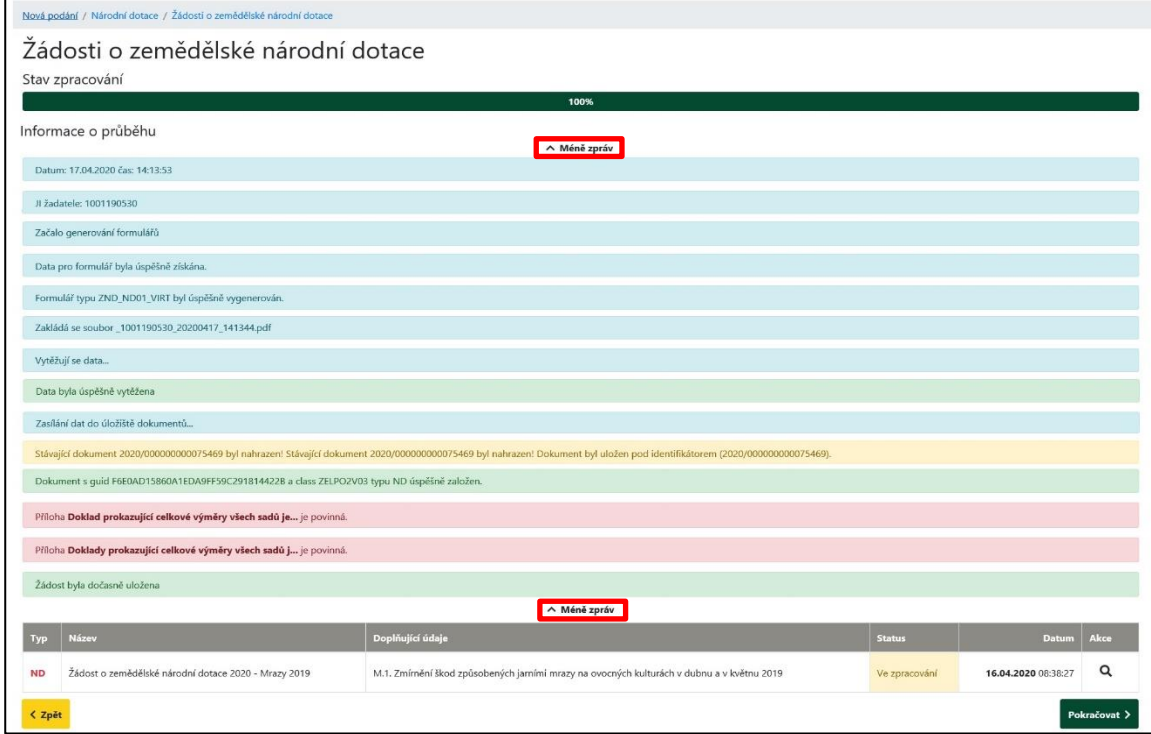

Kliknutím na pole *Méně zpráv* lze tyto informace skrýt.

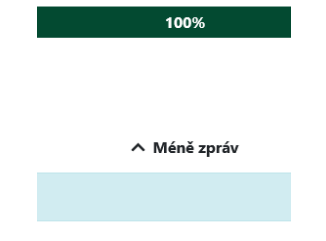

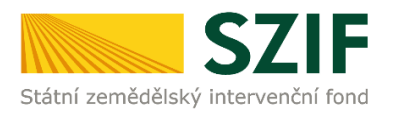

#### Dojde k vytvoření žádosti. Pro další zpracování žadatel stiskne tlačítko *Pokračovat*.

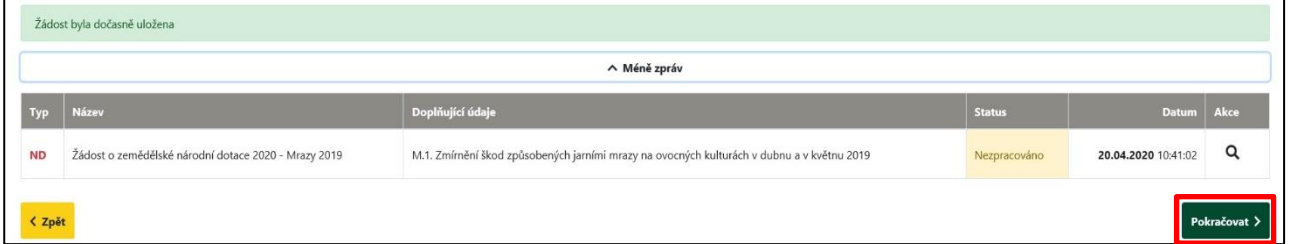

Na další stránce žadatel vloží vyplněný PDF formulář žádosti (vyplnění popsané viz kapitola 1.1 a 1.2) a přílohy (viz kapitola 1.3).

1. Vybere *Žádost o zemědělské dotace 2020 – Mrazy 2019*. Žadateli se kliknutím na odkaz *"Žádost o zemědělské národní dotace 2020 – Mrazy 2019"* zobrazí PDF soubor žádosti, který si uloží do svého PC a žádost vyplní.

Lze vybrat variantu "otevřít" soubor a po vyplnění uložit žádost do svého PC nebo "uložit" soubor, tedy nejprve uložit žádost do svého PC a následně vyplnit.

- 2. Tlačítkem *Nahrát soubor* v oblasti *Žádost,* vloží vyplněný PDF formulář žádosti.
- 3. Tlačítkem *Nahrát soubor* vloží povinné, nepovinné a další přílohy:
	- doklad prokazující celkové výměry všech sadů jednotlivých ovocných druhů k 19. 6. 2019 vydaný ÚKZÚZ,
	- doklady prokazující celkové výměry všech sadů jednotlivých ovocných druhů v ostatních příslušných letech (2014 – 2018) vydané ÚKZÚZ,
	- výpis z účetnictví žadatele/příjemce,
	- doklady o pojištění ovocných sadů v roce 2019 s pojistnou ochranou vztahující se alespoň na 50 % celkové výměry sadu daného ovocného druhu, na který je žádána podpora, nebo doklady o pojištění ovocných sadů v roce 2019 s pojistnou ochranou vztahující se alespoň na 50 % výměry všech ovocných sadů žadatele,
	- doklady o pojistném plnění či jiných splatných platbách vztahujících se k předmětu dotace v případě, že byly uskutečněny v přímé souvislosti se škodami způsobenými jarními mrazy v dubnu a květnu 2019,
	- V případě potřeby nahrát jiné přílohy, žadatel využije sekci *"Další přílohy"*
- 4. Tlačítkem *Uložit* dojde ke změně statusu z *Nezpracováno* na *Připraveno k podání*. Ke změně statusu nedojde, pokud není vložen PDF formulář žádosti.
- 5. Tlačítkem *Pokračovat v podání* se žádost posune na další stranu.

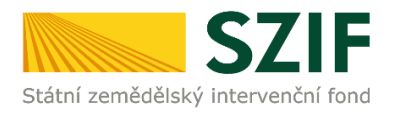

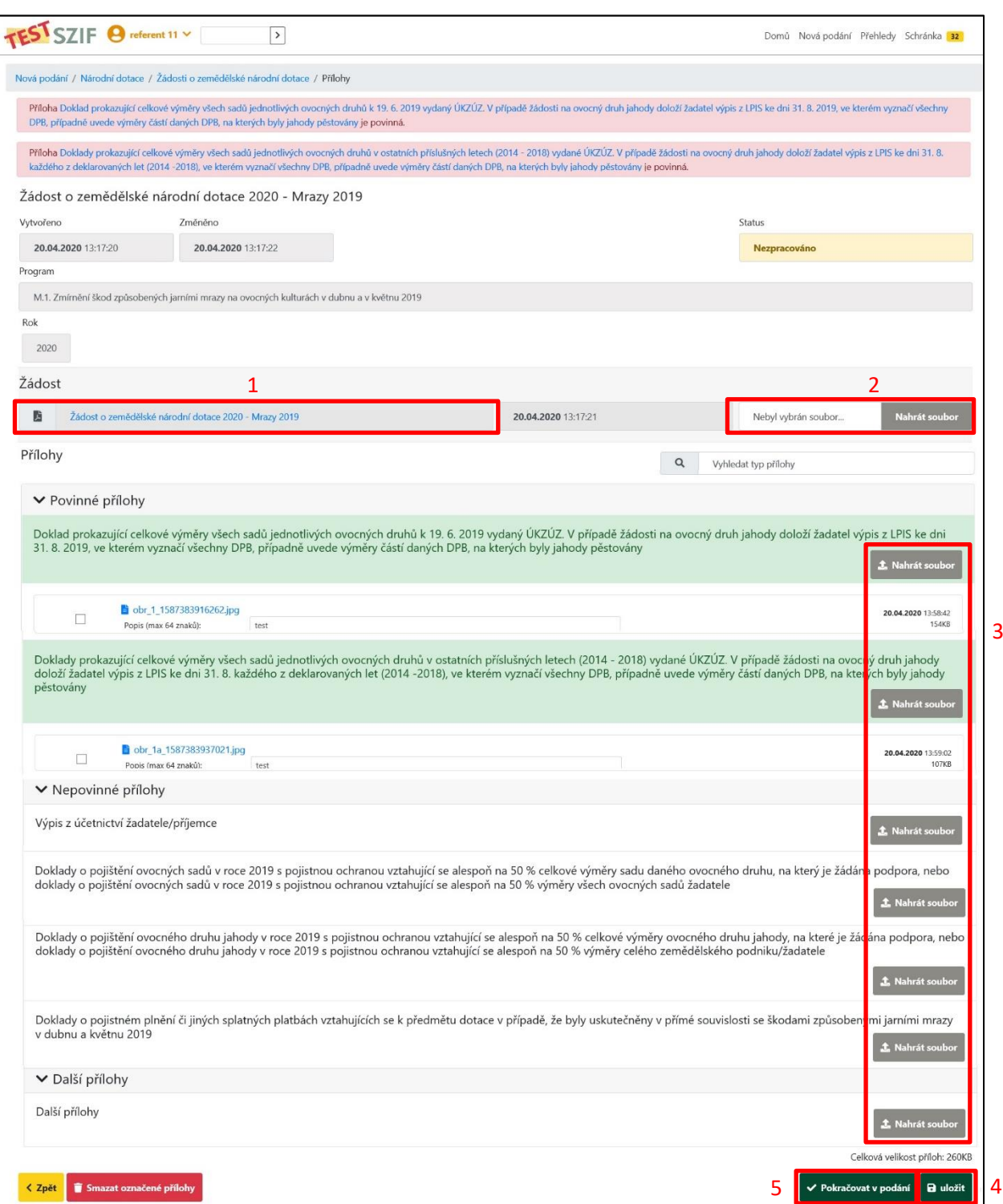

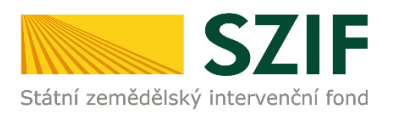

## <span id="page-7-0"></span>**3.1 Zobrazení a vyplnění PDF souboru žádosti o dotaci.**

1. strana žádosti o dotaci s informacemi o žadateli je předvyplněná. Lze zde pouze v případě potřeby upravit informaci, zda žadatel je/není plátcem DPH.

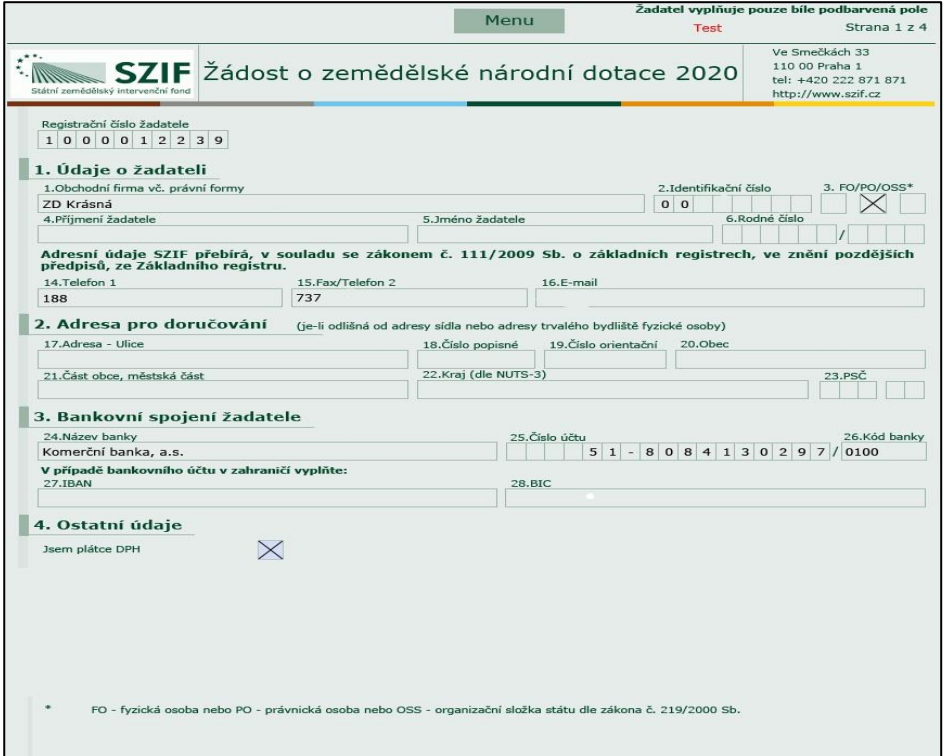

2. strana žádosti o dotaci obsahuje prohlášení a závazek žadatele, které žadatel stvrzuje podáním žádosti.

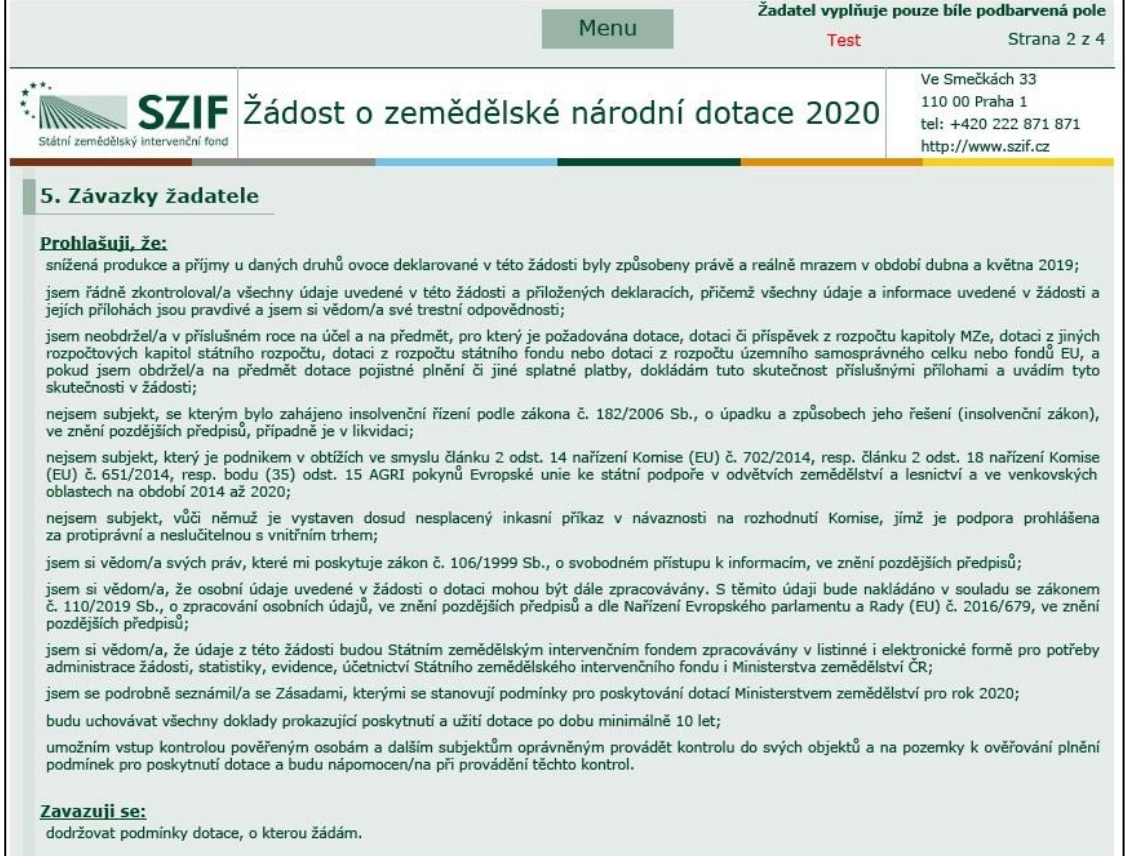

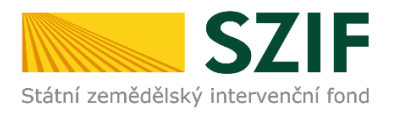

#### 3. a další strany žádosti o dotaci

#### **Tabulka č. 1 – Soupis daňových/účetních dokladů – ovoce vlastní produkce**

V poli ovocný druh vybere žadatel z roletkové nabídky. V případě, že chce žadatel vyplnit více ovocných druhů, přidá další tabulku pomocí tlačítka "Přidat ovocný druh".

V poli výběr období pro soupis zvolí žadatel interval období, pro které bude soupis daňových/účetních dokladů předkládat.

#### *Povinná pole:*

*Pole ovocný druh a výběr období pro soupis musí být vyplněno. Bez vyplnění těchto polí nelze žádost podat přes PF*.

Dále do předpřipravené tabulky vyplní žadatel identifikaci daňových/účetních dokladů na jednotlivé řádky. Řádky se přidají pomocí tlačítka "Přidat řádek".

Vypíše rok uskutečnění, evidenční číslo daňového/účetního dokladu nebo identifikaci výpisu z účetnictví, datum vystavení daňového/účetního dokladu a cenu bez DPH.

V případě, že žadatel dokládá výpis z účetnictví jako přílohu, zaškrtne v tabulce check box

 $\Box$ . Pro výpis z účetnictví se nevyplňuje pole "Datum vystavení daňového/účetního dokladu. *Povinná pole:*

*Pole rok, evidenční číslo a cena musí být vyplněno.* 

*Hodnoty v poli evidenční číslo se nesmí v rámci jednoho ovocného druhu opakovat. Pole datum vystavení musí být vyplněno, pokud není zaškrtnuto pole výpis z účetnictví. V tabulce musí být alespoň jeden řádek pro každý rok z výběru období pro soupis. Bez splnění výše uvedených podmínek nelze žádost podat přes PF*.

#### **Souhrn**

Tabulka s přehledem částek v korunách v jednotlivých letech za konkrétní ovocný druh.

#### **Tabulka č. 2 – Prokázání výše škody**

Dle počtu zvolených ovocných druhů je zobrazen odpovídající počet tabulek pro prokázání výše škody.

Nejprve je k dispozici identifikace ovocného druhu, na který je vztažen předmět dotace. Dále se tabulka č. 2 dělí do třech dílčích částí.

2A Produkce uvedené plodiny a propočtená výše škody

Do první tabulky žadatel uvede celkovou plochu v hektarech konkrétního ovocného druhu. Součet ha ovocného druhu v daném období musí být větší nebo rovno 0,5 ha. V tabulce se následně propočítá průměrná produkce v Kč/ha na plochu v předchozích letech.

Do druhé tabulky žadatel uvede celkovou plochu v hektarech konkrétního ovocného druhu za rok 2019 a dále je automaticky vypočtena výše škody.

- 2B Výpočet požadavku na dotace Automatický dopočet požadavku na dotaci před případným odečtem nepojištěného ovocného sadu. Žadatel zaškrtne ANO/NE check box v závislosti, zda bude dokládat přílohu *doklady o pojištění ovocných sadů.* Dále je automaticky dopočten požadavek na dotaci po zhodnocení úrovně pojistné ochrany.
- 2C Odpočet pojistného plnění Žadatel zvolí odpověď ANO/NE a vyplní částku v případě obdrženého pojistného plnění a jiných splatných plateb vztahující se k předmětu dotace. Dále je automaticky dopočten požadavek na dotaci s ohledem na pojistné plnění.

#### *Povinná pole:*

*Hodnota v poli celková plocha (ha) za každý rok musí být alespoň 0,5 ha.*

*Pole doklad o pojištění ovocných sadů, doklad o obdrženém pojištění a výše obdrženého pojistného musí být vyplněno.*

*Hodnota v poli požadavek na dotaci musí být větší jak 0 Kč. Bez splnění výše uvedených podmínek nelze žádost podat přes PF*.

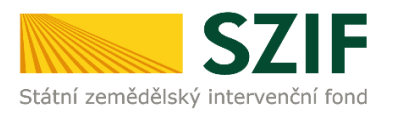

#### **Souhrnný přehled**

V tabulce jsou na jednotlivých řádcích uvedeny informace o ovocném druhu a požadavek na dotaci v Kč pro konkrétní druh.

V poli Požadavek na dotaci celkem (Kč) je uvedena celková částka požadované dotace.

#### *Povinná pole:*

*Požadavek na dotaci celkem musí být větší jak 0 Kč. V opačném případě nelze žádost podat přes PF.* 

Pole "Další informace" je textové pole, které slouží pro jiná sdělení a vysvětlení žadatele.

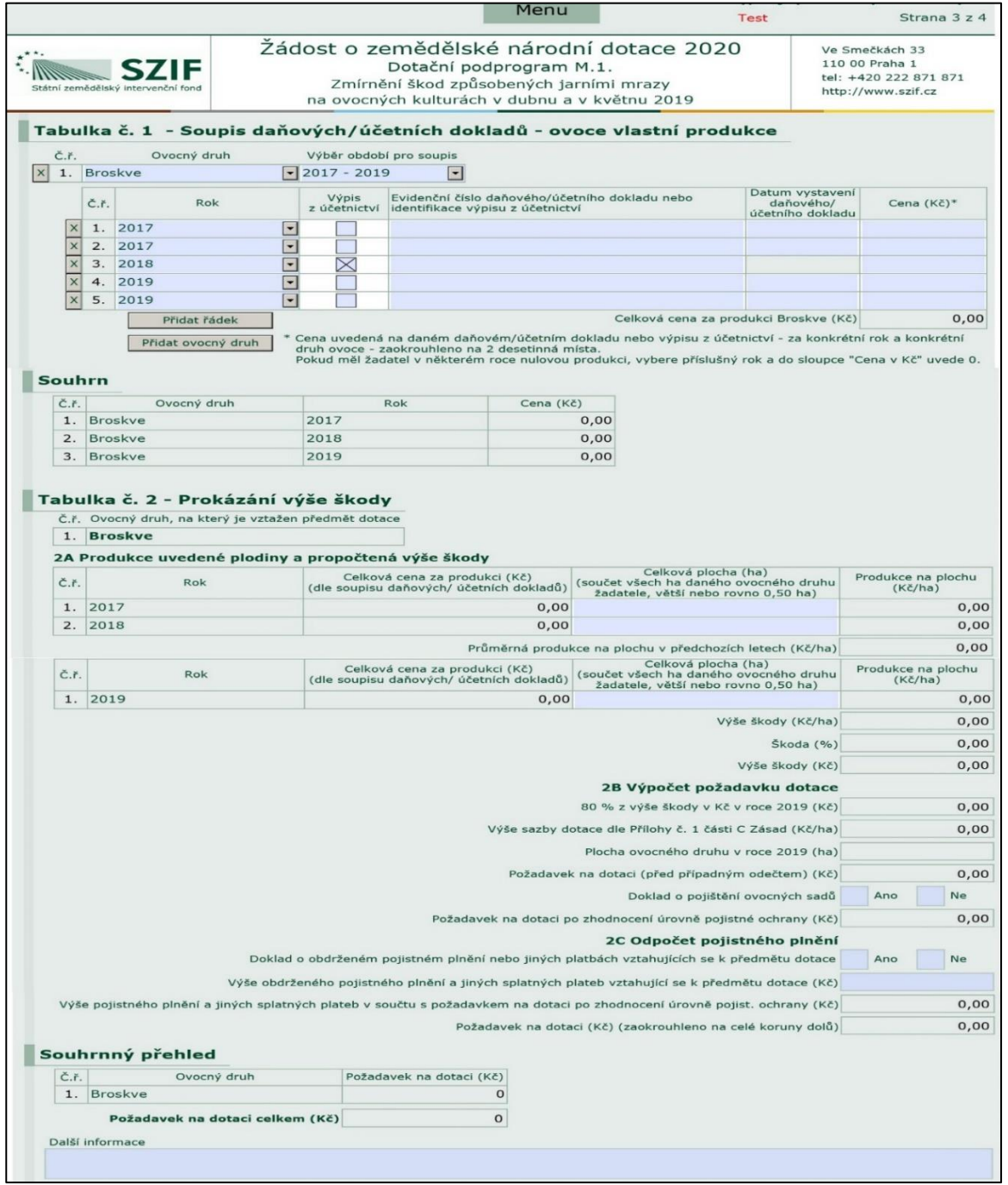

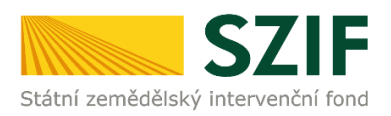

## <span id="page-10-0"></span>**3.2 Kontrola správnosti vyplnění údajů a nahrání žádosti o dotaci na Portál farmáře SZIF**

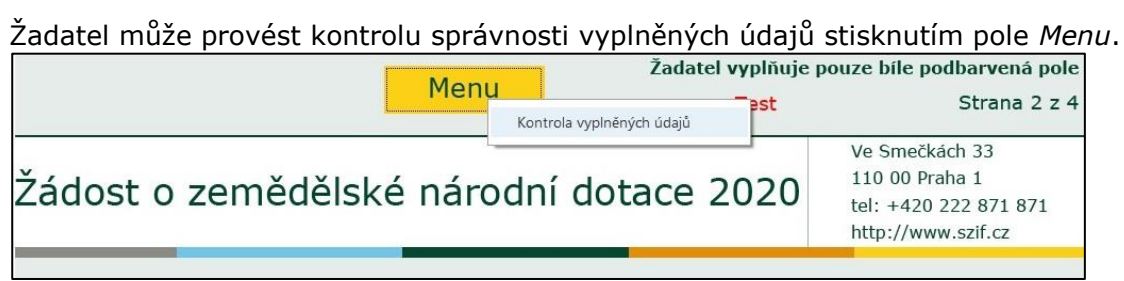

#### Pokud žadatel vyplnil veškeré údaje v pořádku, zobrazí se hláška "Kontrola proběhla v pořádku".

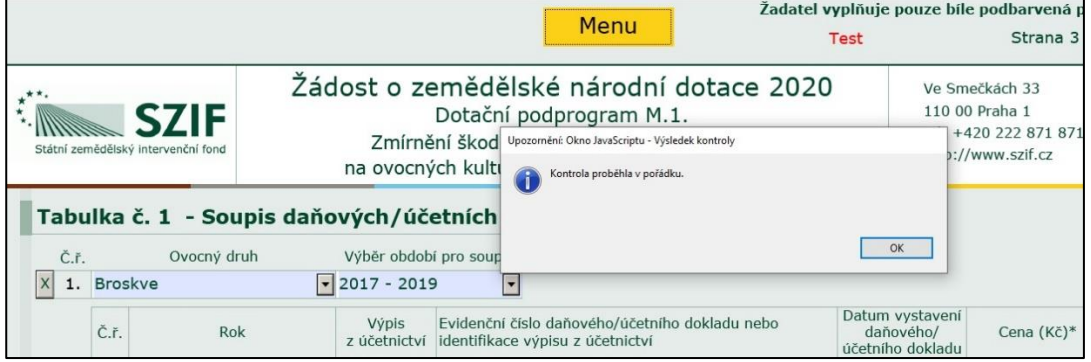

Pokud některé údaje v žádosti o dotaci žadatel nevyplnil, nebo vyplnil chybně, zobrazí se tabulka pro procházení nalezených chyb. Chyby lze procházet všechny najednou nebo po jedné, viz níže.

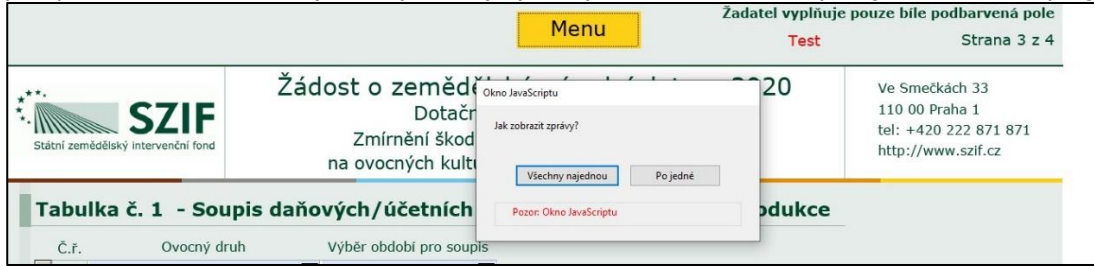

Žadatel si může zobrazit chyby v žádosti buď zvolením pole "Všechny najednou":

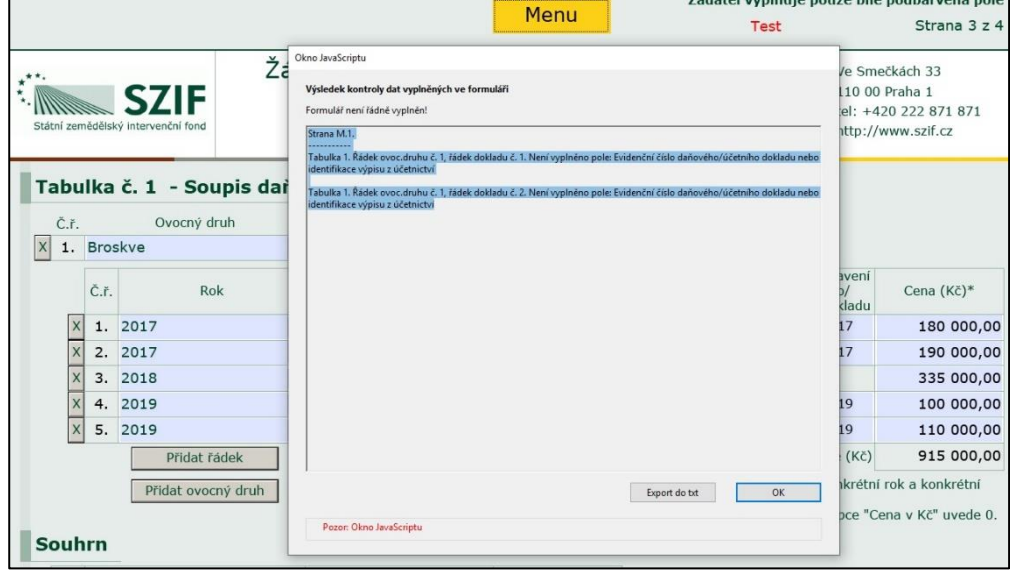

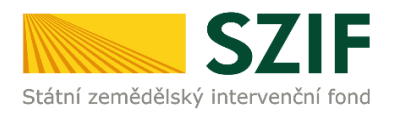

nebo "Po jedné":

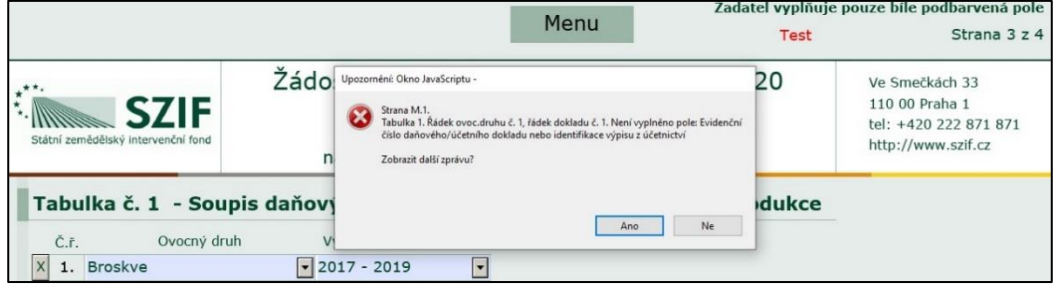

Pokud je žádost o dotaci vyplněna v pořádku, žadatel žádost o dotaci uloží do svého PC a následně nahraje pomocí pole *Nahrát soubor* do své elektronické žádosti na Portálu farmáře SZIF.

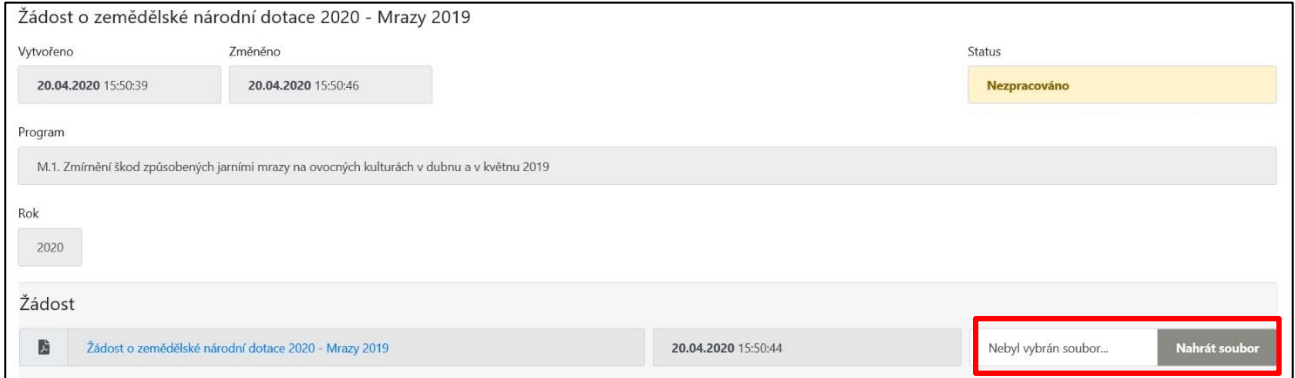

**V případě chybného vyplnění pdf formuláře Žádosti o zemědělské národní dotace – Mrazy 2019, nelze žádost odeslat/podat přes Portál farmáře.**

## <span id="page-11-0"></span>**3.3 Vložení příloh k žádosti o dotaci**

Dále žadatel vloží kliknutím na pole *Nahrát soubor* veškeré povinné a nepovinné přílohy, případně další přílohy k žádosti o dotaci a napíše název vložené přílohy.

V případě dokládání skenovaných příloh je nezbytné provést sken tak, aby byl čitelný. Pro optimální skenování doporučujeme použít černobílý formát barvy, typ souboru pdf a rozlišení maximálně 300 DPI. Možné nastavení je znázorněno na obrázku níže.

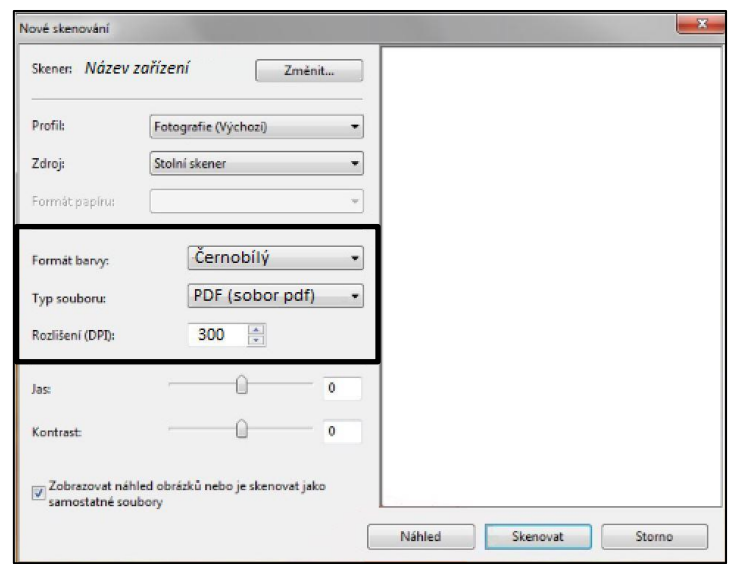

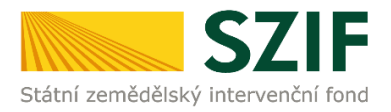

Povinné přílohy k žádosti o dotaci:

- Doklad prokazující celkové výměry všech sadů jednotlivých ovocných druhů k 19. 6. 2019 vydaný ÚKZÚZ. V případě žádosti na ovocný druh jahody doloží žadatel výpis z LPIS ke dni 31. 8. 2019, ve kterém vyznačí všechny DPB, případně uvede výměry částí daných DPB, na kterých byly jahody pěstovány.
- Doklady prokazující celkové výměry všech sadů jednotlivých ovocných druhů v ostatních příslušných letech (2014 - 2018) vydané ÚKZÚZ. V případě žádosti na ovocný druh jahody doloží žadatel výpis z LPIS ke dni 31. 8. každého z deklarovaných let (2014 - 2018), ve kterém vyznačí všechny DPB, případně uvede výměry částí daných DPB, na kterých byly jahody pěstovány.

#### Nepovinné přílohy k žádosti o dotaci:

- Výpis z účetnictví žadatele/příjemce.
- Doklady o pojištění ovocných sadů v roce 2019 s pojistnou ochranou vztahující se alespoň na 50 % celkové výměry sadu daného ovocného druhu, na který je žádána podpora, nebo doklady o pojištění ovocných sadů v roce 2019 s pojistnou ochranou vztahující se alespoň na 50 % výměry všech ovocných sadů žadatele.

Doklady o pojištění ovocného druhu jahody v roce 2019 s pojistnou ochranou vztahující se alespoň na 50 % celkové výměry ovocného druhu jahody, na které je žádána podpora, nebo doklady o pojištění ovocného druhu jahody v roce 2019 s pojistnou ochranou vztahující se alespoň na 50 % výměry celého zemědělského podniku/žadatele.

 Doklady o pojistném plnění či jiných splatných platbách vztahujících se k předmětu dotace v případě, že byly uskutečněny v přímé souvislosti se škodami způsobenými jarními mrazy v dubnu a květnu 2019.

#### Další přílohy:

Jiné přílohy, které žadatel dokládá.

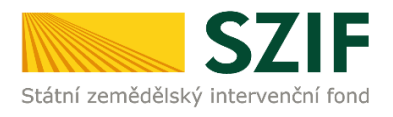

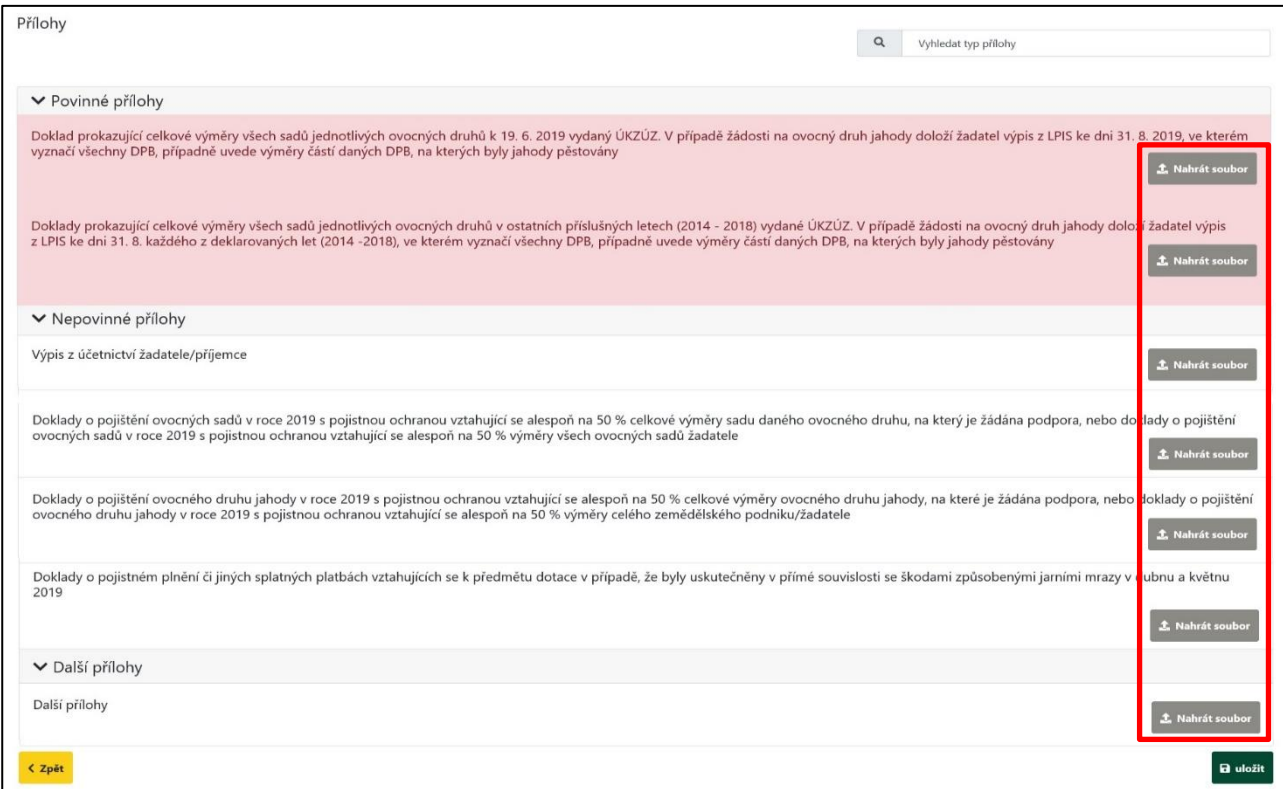

#### Popis přílohy například:

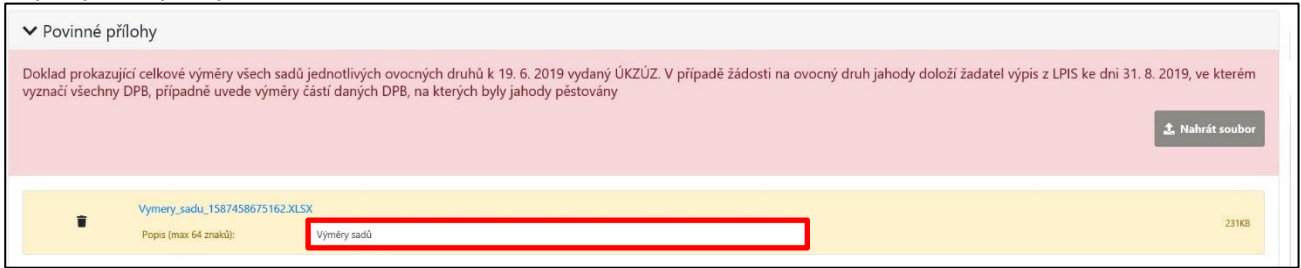

Po vložení veškerých povinných příloh žádosti o dotaci žadatel žádost o dotaci kliknutím na pole

 $\blacksquare$  uložit *uložit* uloží.

Zobrazí se průběh ukládání žádosti o dotaci a následně se status změní z "Nezpracováno" na "Připraveno k podání".

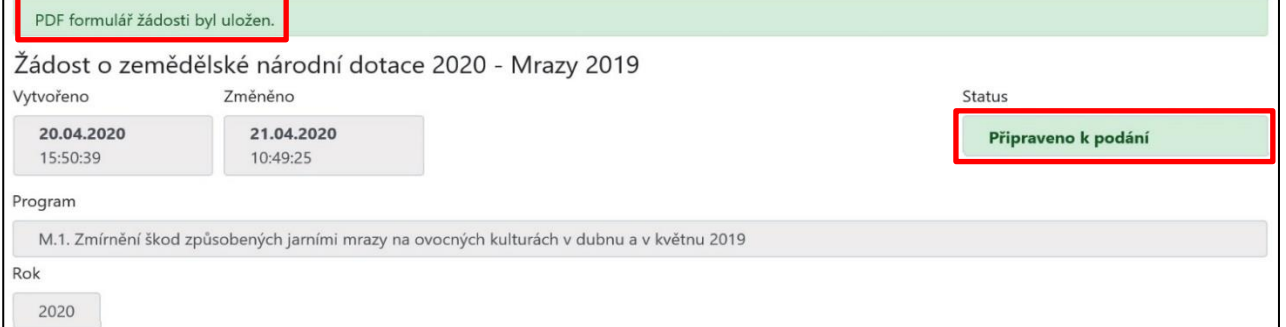

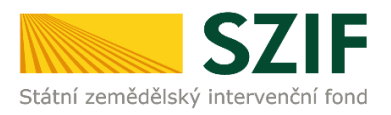

## <span id="page-14-0"></span>**4 Podání žádosti o dotaci**

### **Žadatel podá Žádost o dotaci v termínu od 28. 4. 2020, 8:00 hodin do 7. 5. 2020, 18:00 hodin, včetně.**

Po vložení příloh pokračuje žadatel klikem na pole *Pokračovat v podání*.

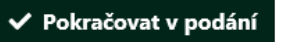

Dále žadatel **zaškrtne políčko souhlasu** s podobou žádosti a dalšími závazky a klikne na pole *Podat žádost.*

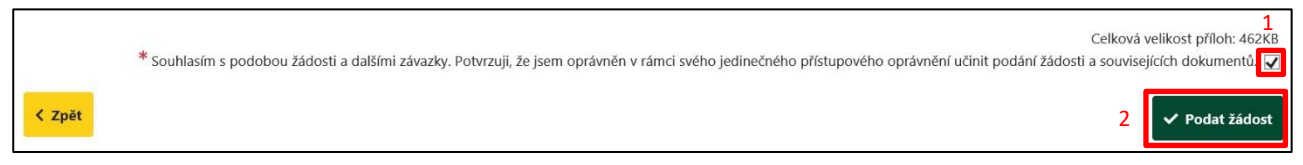

Zobrazí se průběh zpracování žádosti o dotaci. Na závěr se zobrazí Název dotace s přiděleným číslem jednacím, datem a informace, že žádost o dotaci byla úspěšně založena.

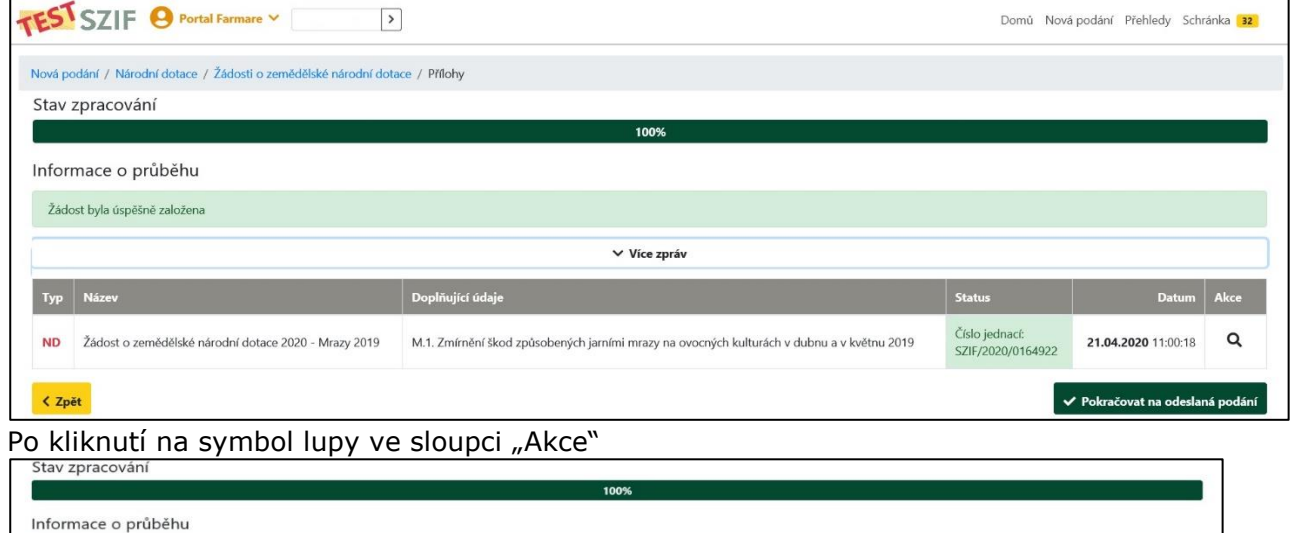

|                   | Informace o průběhu                                  |                                                                                            |                                     |                                 |          |
|-------------------|------------------------------------------------------|--------------------------------------------------------------------------------------------|-------------------------------------|---------------------------------|----------|
|                   | Žádost byla úspěšně založena                         |                                                                                            |                                     |                                 |          |
| $\vee$ Vice zpráv |                                                      |                                                                                            |                                     |                                 |          |
| Typ               | Název                                                | Doplňující údaje                                                                           | <b>Status</b>                       | <b>Datum</b>                    | Akce     |
| <b>ND</b>         | Žádost o zemědělské národní dotace 2020 - Mrazy 2019 | M.1. Zmírnění škod způsobených jarními mrazy na ovocných kulturách v dubnu a v květnu 2019 | Číslo jednací:<br>SZIF/2020/0164922 | 21.04.2020 11:00:18             | $\alpha$ |
| < Zpět            |                                                      |                                                                                            |                                     | ◆ Pokračovat na odeslaná podání |          |

se zobrazí následující přehled:

Zde je možné zobrazit si vloženou žádost o dotaci, přílohy žádosti o dotaci a potvrzení o přijetí žádosti o dotaci (kliknutím na jednotlivé soubory).

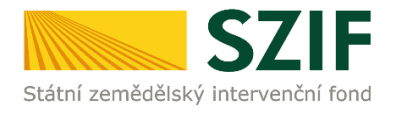

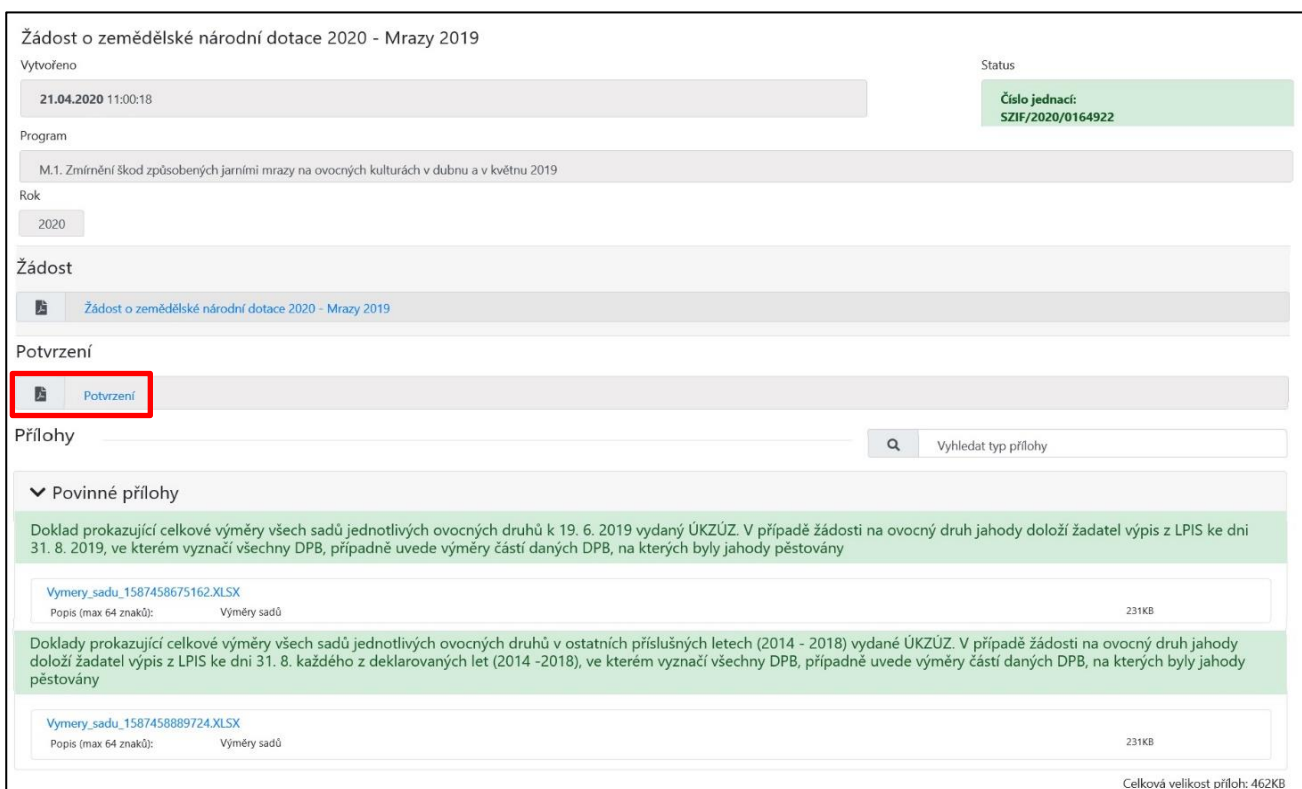

#### Při kliknutí na pole *Potvrzení* se zobrazí potvrzení o přijetí žádosti o dotaci.

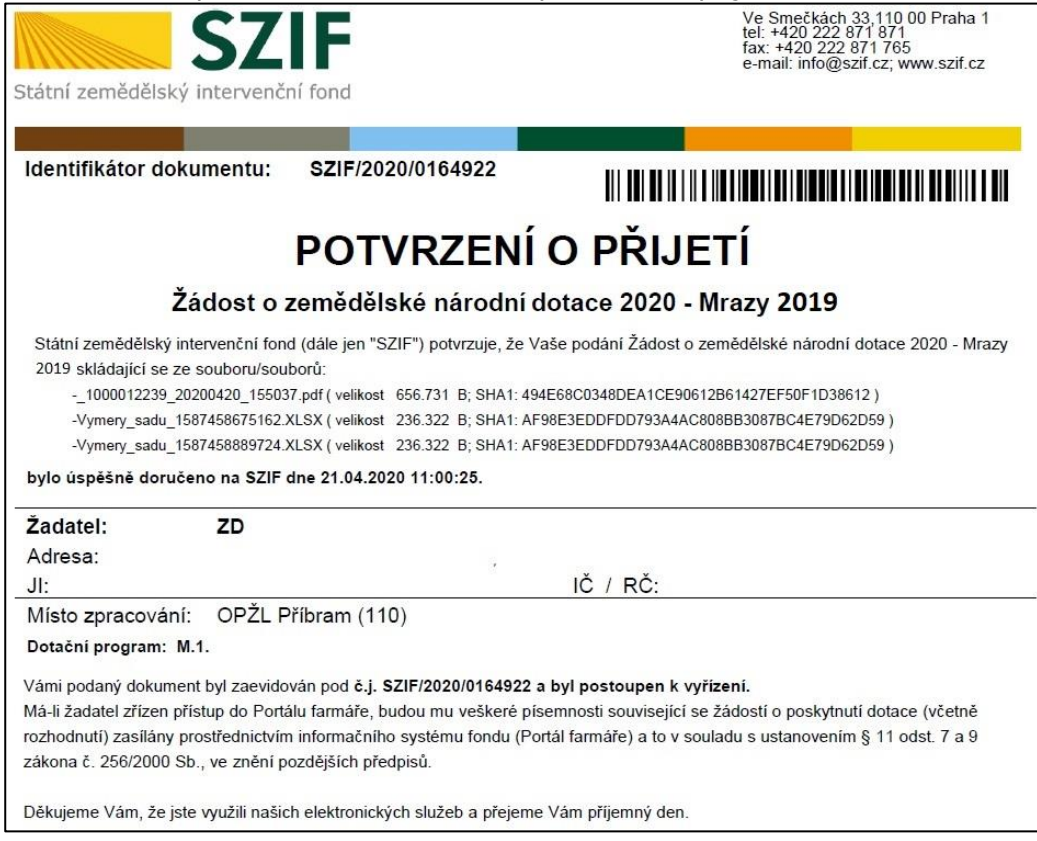

#### **Proces podání žádosti o dotaci je ukončen.**